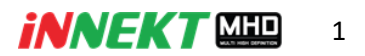

# **คู่มือการใช้งาน เครื่องบันทึกภาพกล้องวงจรปิด Innekt MHD**

### **รุ่น ZDD104 ,108 ,116 / ZDD204 ,208 ,216**

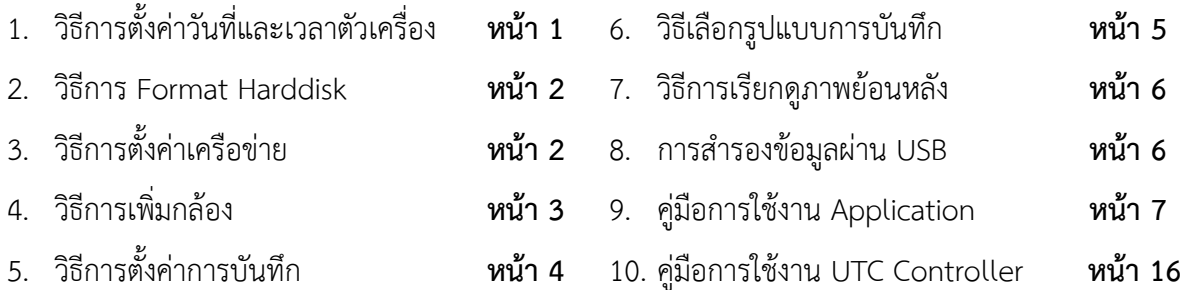

# **การเข้าใช้งานตัวเครื่องครั้งแรก**

- เลือกภาษาที่ต้องการใช้งาน เลือกมาตรฐานวีดีโอเป็น "PAL" แล้วกดบันทึก
- ในส่วนของการตั้งค่า User ADMIN สำหรับการใช้งานครั้งแรกนั้นตัวเครื่องจะบังคับให้ผู้ใช้งานทำ การตั้งรหัสผ่านใหม่ จากนั้นให้เลือกคำถามและใส่คำตอบ  $\rightarrow$  กด ตกลง

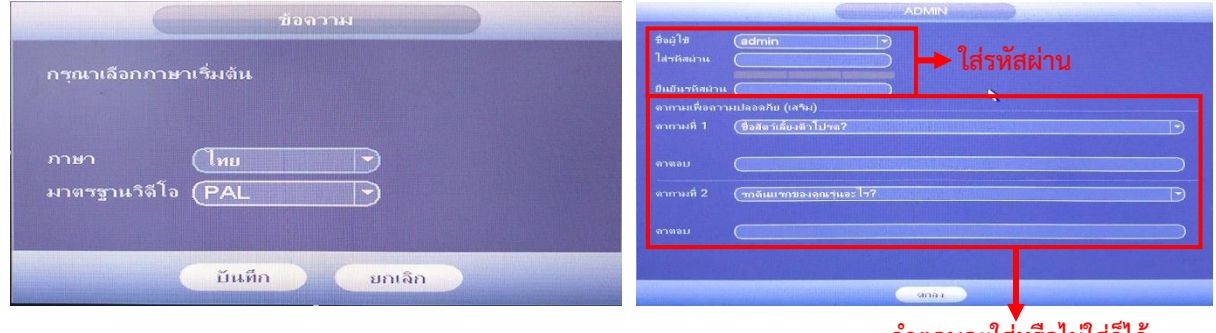

**ค าตอบจะใส่หรือไม่ใส่ก็ได้**

**\*\*\*ส าหรับค าถามเพื่อความปลอดภัยจะช่วยให้ผู้ใช้งานสามารถกู้คืนรหัสผ่านได้ในกรณีที่ลืมรหัสผ่านโดย ไม่ต้องท าการรีเซ็ตตัวเครื่อง**

# **1. วิธีการตั้งค่าวันที่และเวลาของตัวเครื่อง**

คลิ๊กขวา  $\rightarrow$  เมนูหลัก  $\rightarrow$  เลือก "ระบบ" ในส่วนของการตั้งค่า  $\rightarrow$  เลือกแท๊บ วันและเวลาจากนั้นกดปุ่ม "บันทึก"

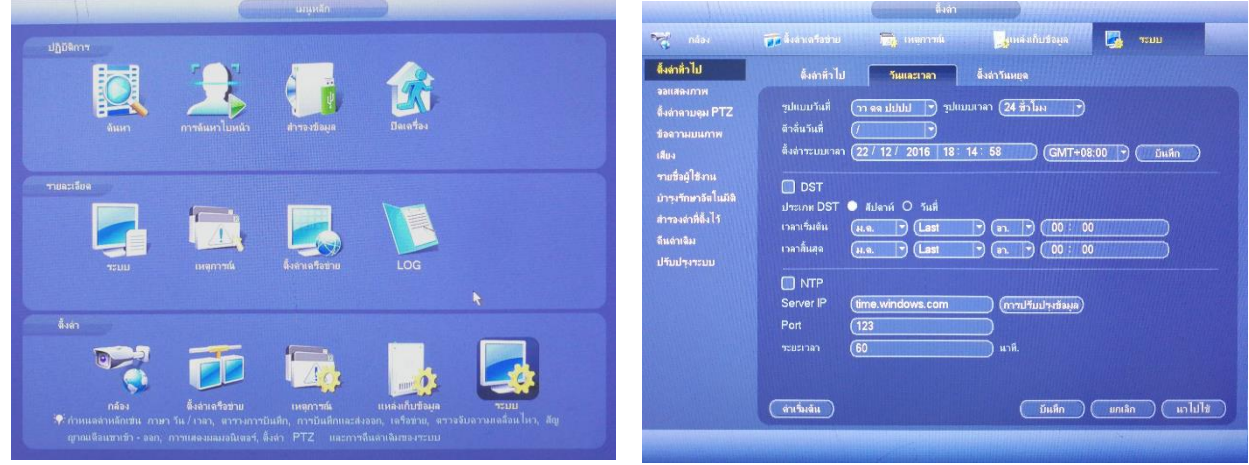

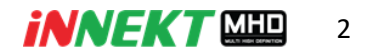

### 2. **วิธีการ Format Harddisk**

คลิ๊กขวา  $\rightarrow$  เมนูหลัก  $\rightarrow$  เลือก "แหล่งเก็บข้อมูล" ในส่วนของการตั้งค่า  $\rightarrow$  เลือกแทบ กำหนดค่าอย่าง ละเอียด  $\rightarrow$  ติ๊กเลือกฮาร์ดดิสก์ที่ต้องการ  $\rightarrow$  กดล้างข้อมูล แล้วรอจนเสร็จจากนั้นกด "ตกลง"

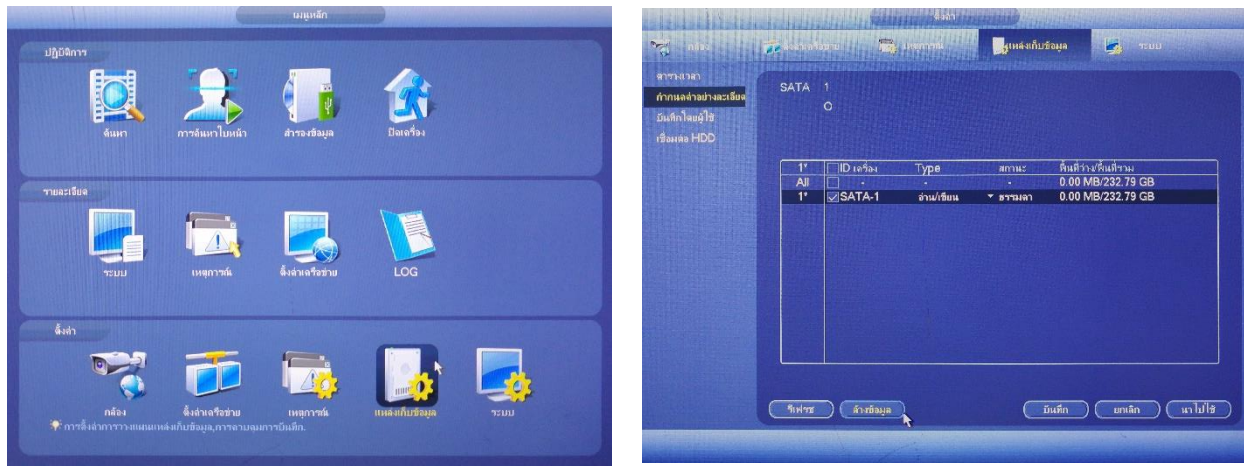

## **3. วิธีการตั้งค่าเครือข่าย**

คลิ๊กขวา  $\rightarrow$  เมนูหลัก  $\rightarrow$  เลือก "ตั้งค่าเครือข่าย" ในส่วนของการตั้งค่า  $\rightarrow$  เลือกแท๊บ "TCP/IP" ด้านซ้าย  $\rightarrow$  ติ๊กเลือก Static  $\rightarrow$  ทำการตั้งค่าหมายเลขไอพี โดยให้กำหนดค่าดังต่อไปนี้

- ไอพีแอดเดรสจะต้องอยู่ในวงเครือข่ายเดียวกันกับเราเตอร์
- Subnet Mask ให้ใส่ 255.255.255.0
- เกตเวย์ให้ใส่หมายเลขไอพีของเราเตอร์
- Preferred DNS ให้ใส่ 8.8.8.8
- Alternate DNS ให้ใส่ 8.8.4.4

หลังจากทำการใส่ค่าเสร็จสิ้นให้กด "นำไปใช้"

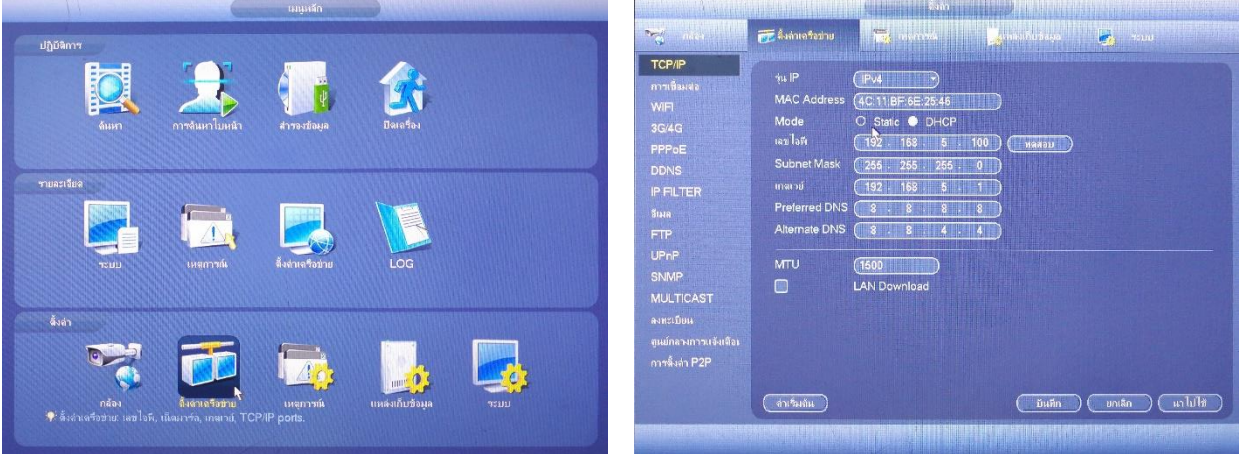

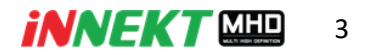

### **4. วิธีการเพิ่มกล้อง**

ส าหรับเครื่องบันทึก Innekt MHD นั้น สามารถเพิ่มกล้องทั้ง Analog (TVI, CVI, AHD, Analog) และ IP Camera โดยจะแบ่งขั้นตอนวิธีการเชื่อมต่อออกเป็น 2 รูปแบบได้แก่

- 4.1. การเชื่อมต่อเครื่องบันทึกเข้ากับกล้อง Analog สามารถเชื่อมต่อกล้องและเครื่องบันทึกด้วยสาย Coaxial RG6 ได้เลย ภาพจะแสดงผลบนเครื่องบันทึกทันที
- ี 4.2. หากต้องการเชื่อมต่อกล้อง IP Camera จำเป็นที่จะต้องทำการเปิดใช้ฟังก์ชั่นในการเพิ่มกล้อง IP Camera และทำการตั้งค่าหมายเลขไอพีตัวกล้องให้อยู่ในวงเดียวกับเครื่องบันทึก โดยมีขั้นตอนดังนี้

คลิ๊กขวา  $\rightarrow$  เมนูหลัก  $\rightarrow$  เลือก "กล้อง" ในส่วนของการตั้งค่า  $\rightarrow$  เลือกแท๊บ "ประเภทของ กล้อง" ทางด้านซ้าย  $\rightarrow$  เลือก เพิ่ม IP CAM จากนั้นตัวเครื่องจะให้ยืนยันการรีสตาร์ตให้กด "ตกลง" เพื่อให้ตัวเครื่องเริ่มระบบใหม่อีกหนึ่งครั้ง

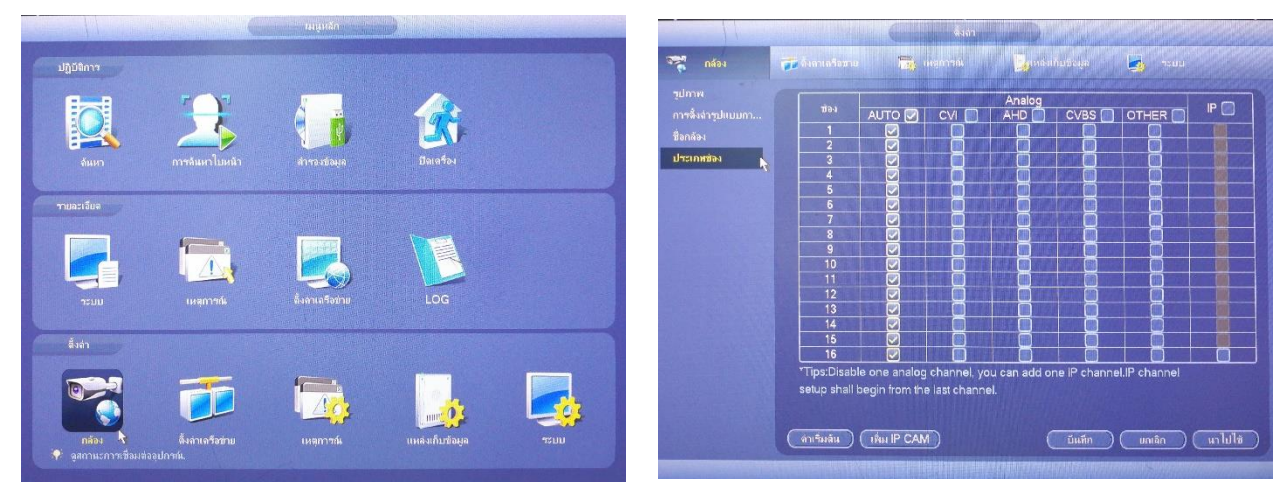

หลังจากที่ตัวเครื่องทำการรีสตาร์ทเสร็จแล้วตัวเครื่องจะเพิ่มเมนูการเพิ่มกล้อง IP CAM เข้ามาให้เข้าทำ การคลิ๊กขวา  $\rightarrow$  เมนูหลัก  $\rightarrow$  เลือก "กล้อง" ในส่วนของการตั้งค่า  $\rightarrow$  เลือกแท๊บ "การควบคุมอุปกรณ์" ทางด้านซ้าย เลือก "ค้นหา IP" จากนั้นเลือกกล้องตัวที่ต้องการแล้วกด "เพิ่ม"

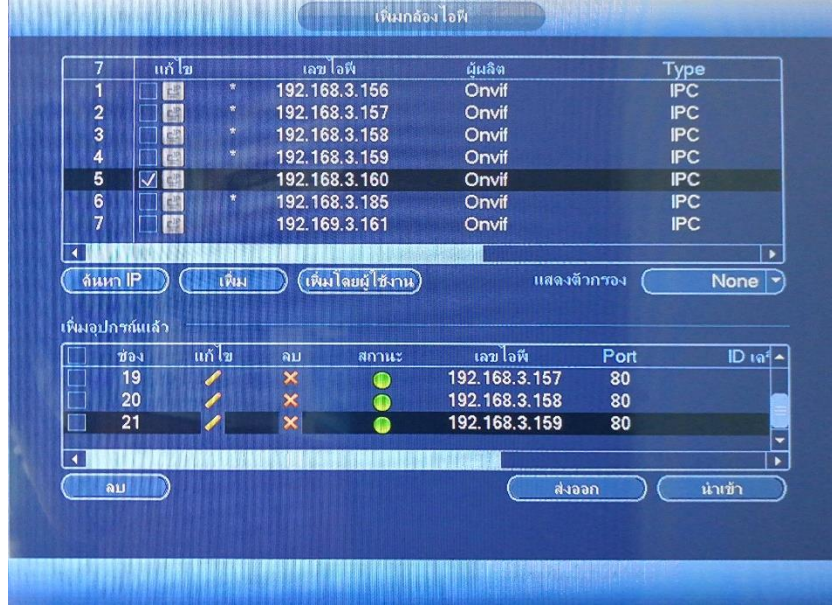

#### *iNNEKT* MED 4

## **5. วิธีการตั้งค่าการบันทึก**

คลิ๊กขวา  $\rightarrow$  เมนูหลัก  $\rightarrow$  เลือก "กล้อง" ในส่วนของการตั้งค่า  $\rightarrow$  เลือกแท๊บ "การตั้งค่า รูปแบบการบันทึก" ทางด้านซ้าย  $\rightarrow$  เลือกแท๊บ "เข้ารหัส"

โดยรูปแบบในการบันทึกภาพนั้นสามารถแบ่งออกได้เป็น 2 รูปแบบด้วยกันได้แก่

- **สตรีมหลัก** · ใช้สำหรับการบับทึกลง HDD
- **สตรีมรอง** : ใช้สำหรับการดูภาพสดผ่านระบบเครือข่าย

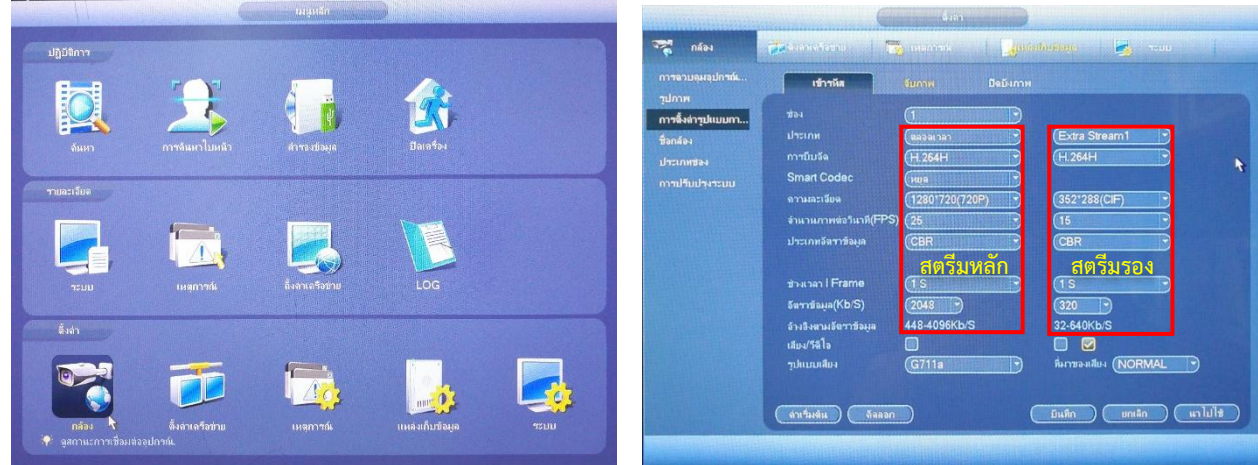

- ช่อง : การเลือกกล้องช่องต่างๆ ที่จะทำการตั้งค่า
- ประเภท : คือรูปแบบในการบันทึกของสตรีมหลักได้แก่
	- o ตลอดเวลา : บันทึกตลอดเวลา
	- O ตรวจจับ : บันทึกเฉพาะเวลาที่มีการตรวจจับการเคลื่อนไหวตามที่กำหนดไว้
	- o สัญญาณเตือน : บันทึกเฉพาะเวลาที่ได้รับสัญญาณจากอุปกรณ์ภายนอก (เฉพาะรุ่นที่รองรับ)
- การบีบอัด : คุณภาพในการบันทึกที่แตกต่างกันได้แก่
	- o MJPEG(ในสตรีมรองเท่านั้น) : คุณภาพต่ า
	- o H.264B : คุณภาพปานกลาง
	- o H264 : คุณภาพปกติ
	- o H264H : คุณภาพสูง
- Smart Codec : คือระบบการบันทึกภาพด้วยวิธีการบีบอัดไฟล์สูงสุด
- ความละเอียด : ขนาดของภาพที่บันทึก
- จำนวนภาพต่อต่อวินาที (FPS) : จำนวนของภาพที่บันทึกต่อวินาที ซึ่ง Real-time จะอยู่ที่ 25 FPS
- ประเภทอัตราข้อมูล : รูปแบบการบันทึกของไฟล์แบ่งออกได้ 2 รูปแบบได้แก่
- o CBR : Constant Bitrate คือการบันทึกที่มีค่าบิทเรทคงซึ่งจะส่งผลให้มีขนาดไฟล์ในการบันทึก ค่อนข้างสูงแต่จะได้ภาพที่มีความไหลลื่นมากกว่า
- o VBR : Average Bitrate คือการบันทึกที่มีค่าบิทเรทแปรผันซึ่งจะส่งผลให้ช่วยประหยัดเนื้อที่ใน การบันทึกไฟล์

### 6. **วิธีการเลือกรูปแบบการบันทึก**

สามารถเลือกรูปแบบการบันทึกได้ 5 รูปแบบ ได้แก่ บันทึกตลอดเวลา, บันทึกหากตรวจจับความ เคลื่อนไหวได้และการบันทึกเมื่อมีตรวจพบจากระบบ Intelligence

ซึ่งสามารถเข้าไปตั้งค่าโดยการ คลิ๊กขวา  $\rightarrow$  เมนูหลัก  $\rightarrow$  เลือก "แหล่งเก็บข้อมูล" ในส่วนของการตั้ง

ค่า  $\rightarrow$  เลือกแท๊บ "ตางรางเวลา" ทางด้านซ้าย  $\rightarrow$  เลือกแท๊บ "บันทึก"

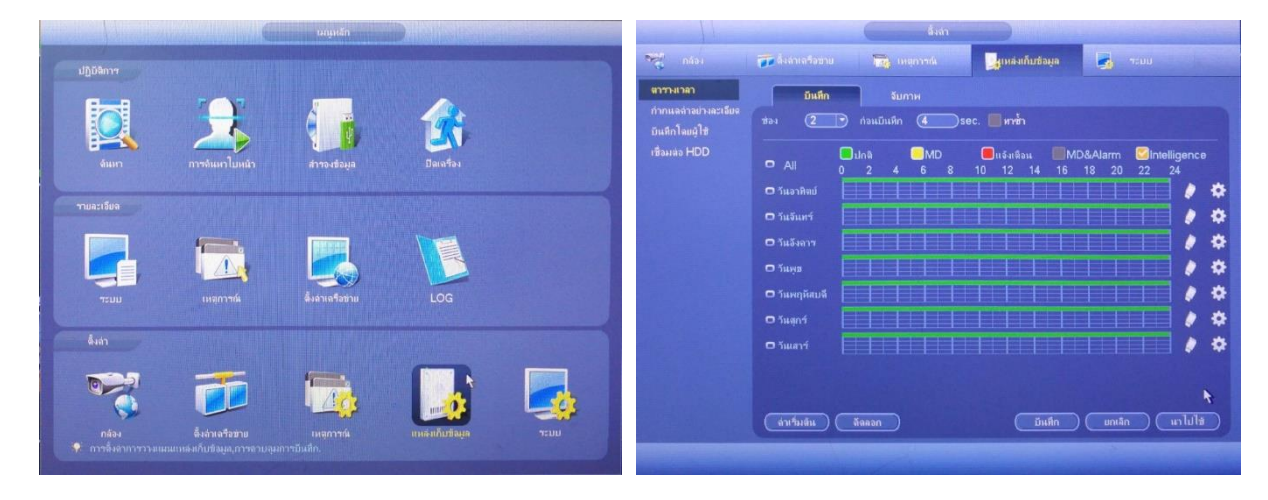

# 6.1. วิธีการตั้งค่าการบันทึกแบบ Motion Detection

ในฟังค์ชั่นนี้จะทำการบันทึกก็ต่อเมื่อมีการเคลื่อนไหวในบริเวณที่กำหนดไว้ซึ่งขั้นตอนในการเข้า ์ตั้งค่าทำได้โดยการ คลิ๊กขวา → เมนูหลัก → เลือก "เหตุการณ์" ในส่วนของการตั้งค่า → เลือกแท๊บ "ตั้ง ค่าตรวจจับ" ทางด้านซ้าย  $\rightarrow$  เลือกแท๊บ "ตรวจจับการเคลื่อนไหว"  $\rightarrow$  เลือกช่องสัญญาณที่ต้องการตั้ง ค่า แล้วกด "ตั้งค่า" ซึ่งสีแดงคือพื้นที่ที่ต้องการตรวจจับ

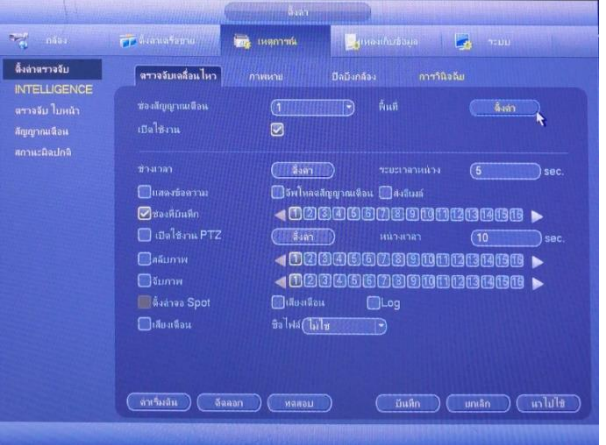

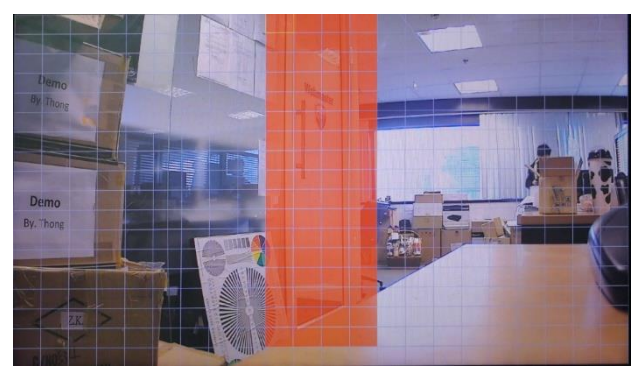

#### *iNNEKT MED* 6

### **7. วิธีการเรียกดูภาพย้อนหลังผ่านตัวเครื่องบันทึก**

สำหรับการเข้าดูภาพย้อนหลังให้ คลิ๊กขวา  $\rightarrow$  เลือก "ค้นหา" จากนั้นทำตามขั้นตอนดังนี้

- 1.เลือกกล้องที่ต้องการ
- 2.เลือกวันที่ต้องการ
- 3.เลือกช่วงเวลาที่ต้องการ
- 4.กดปุ่มเล่น

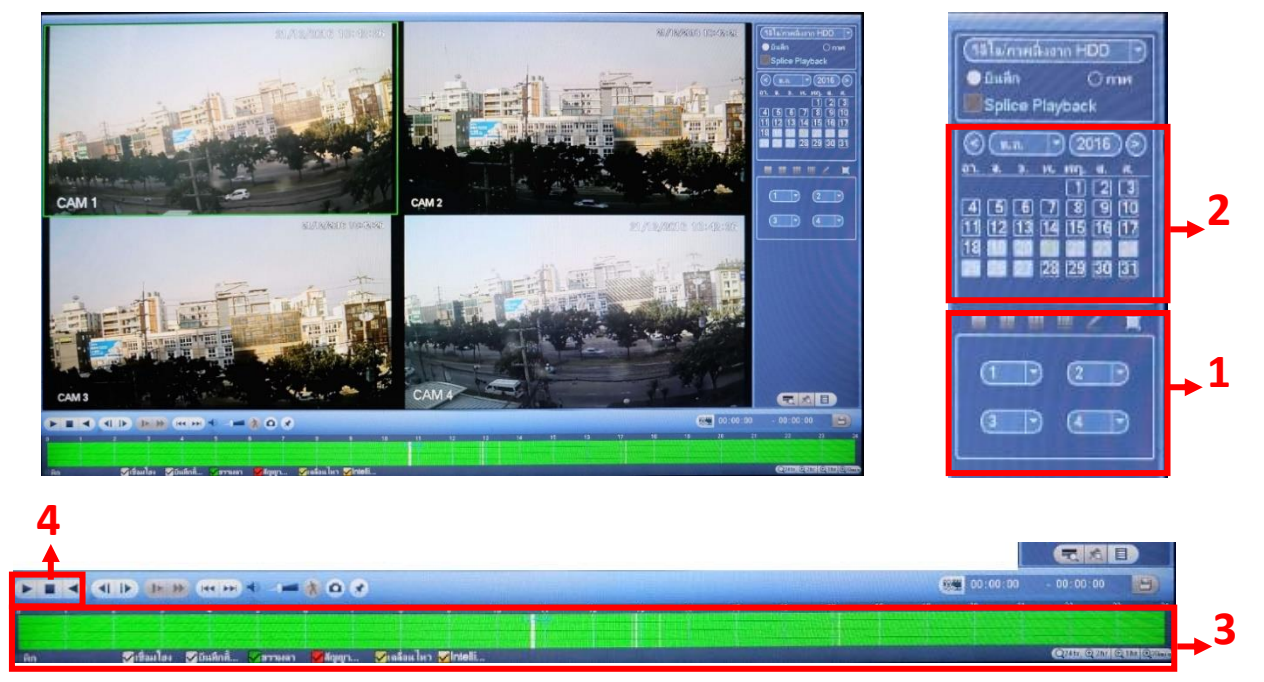

### **8. วิธีการส ารองข้อมูลผ่าน USB Drive**

ี สำหรับวิธีการสำรองข้อมูลให้ทำการเชื่อมต่อ Flash Drive เข้ากับตัวเครื่องบันทึกจากนั้นเข้าเมนูดู ผ่านย้อนหลังจากนั้นให้เลือกช่วงเวลาที่ต้องการบันทึกออกจากเครื่องบันทึก โดยให้กดปุ่ม หนึ่งครั้ง เพื่อเริ่มต้นการตัดไฟล์ และกดปุ่ม <mark>(XXI</mark> | อีกครั้งเพื่อสิ้นสุดการตัดไฟล์ จากนั้นให้กด **| 白)** เครื่องจะแสดง หน้าต่างแสดงอุปกรณ์ที่ต่อเข้ากับตัวเครื่องให้กดปุ่ม "สำรองข้อมูล" เพื่อบันทึกไฟล์ลงอุปกณ์ USB

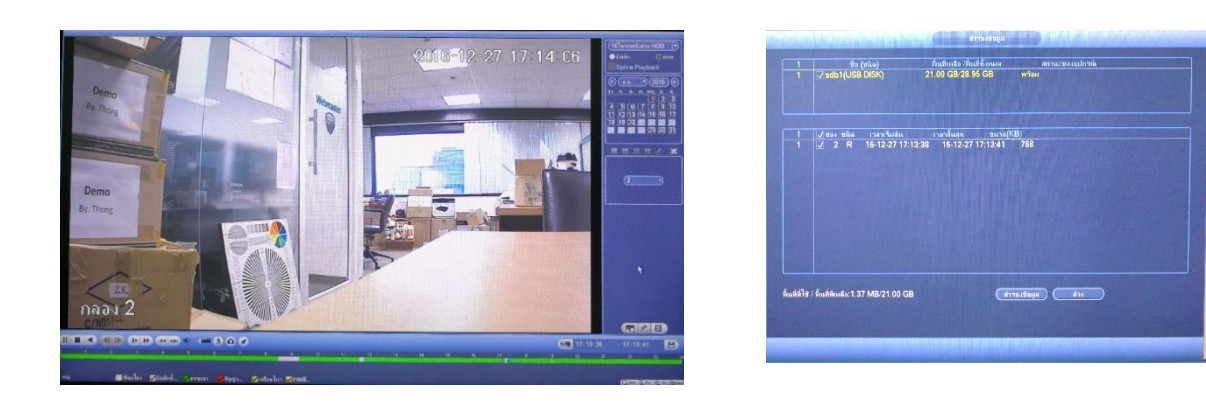

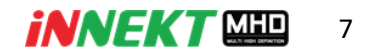

# **การใช้งาน Application iZee Home**

### **คู่มือการใช้งาน Application iZee Home**

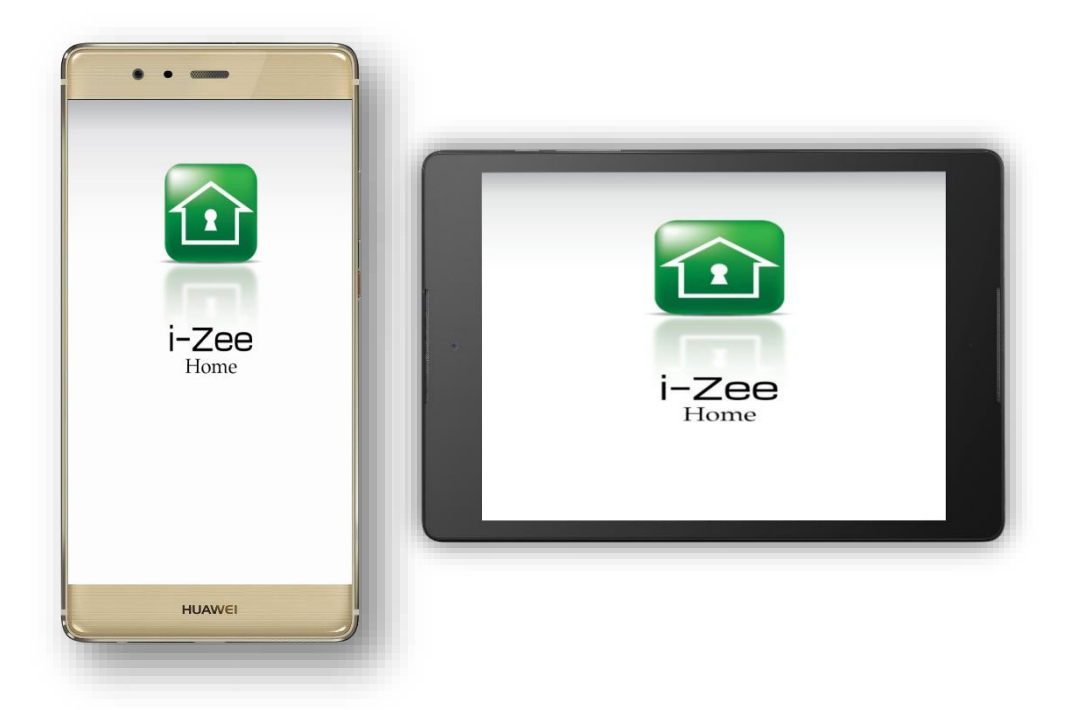

สำหรับ Application iZee Home มีด้วยกัน 2 เวอร์ชั่นได้แก่ iZee Home (สำหรับ Smartphone) และ iZee Home HD (สำหรับ Tablet) โดยทั้ง 2 เวอร์ชั่นนี้ได้รับการออกแบบมาให้ใช้งานร่วมกับเครื่อง บันทึก Innekt รุ่นซีรีย์ ZDD1XX และ ZDD2XX

ขั้นตอนในการดาวน์โหลด Application iZee Home ให้เข้าไปใน Google Play หรือ App Store ค้นหาค าว่า "iZee Home" จากนั้นกดดาวน์โหลด

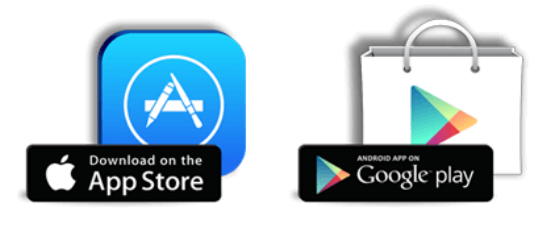

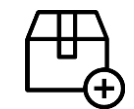

 **การเพิ่มอุปกรณ์เครื่องบันทึก (Add Device)**

1. แตะที่ปุ่มเมนู มุมบนซ้าย

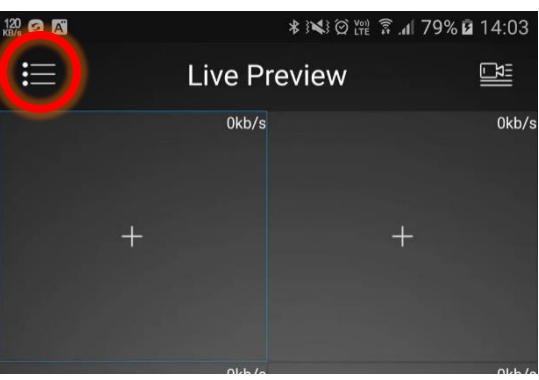

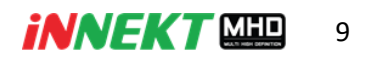

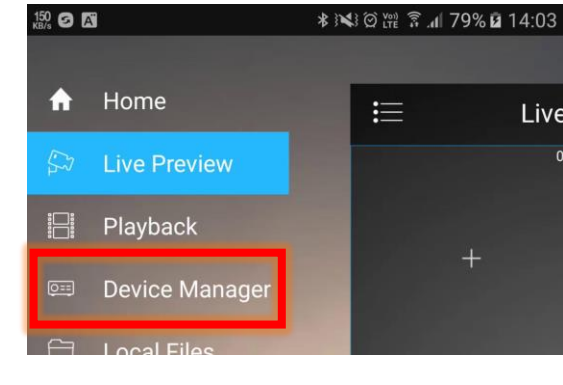

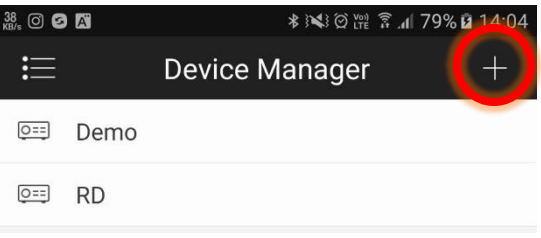

4. เลือกรูปแบบในการเพิ่มอุปกรณ์ ด้วย P2P (แนะนำวิธีการนี้)

3. แตะปุ่ม • เพื่อทำการเพิ่มอุปกรณ์

2. เลือก Device Manager

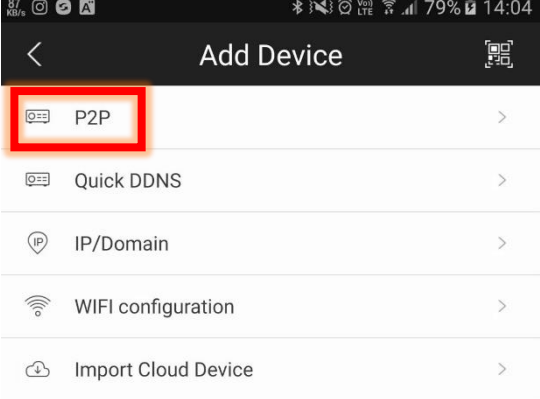

● การเพิ่มด้วยรูปแบบ P2P (แนะนำวิธีการนี้)

สำหรับในขั้นตอนการเพิ่มอุปกรณ์ด้วยวิธีการแบบ P2P นั้นจะต้องเข้าไปทำการเปิดการใช้งานระบบ รวมถึงเปิด QRCode บนเครื่องบันทึกก่อน ซึ่งมีขั้นตอนดังนี้

1. เข้าที่เมนูการตั้งค่าบนเครื่องบันทึก

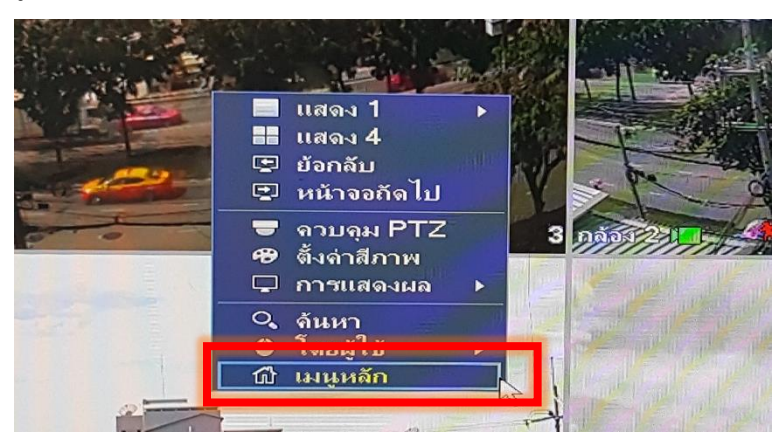

2. เลือกเมนู "การตั้งค่าเครือข่าย"

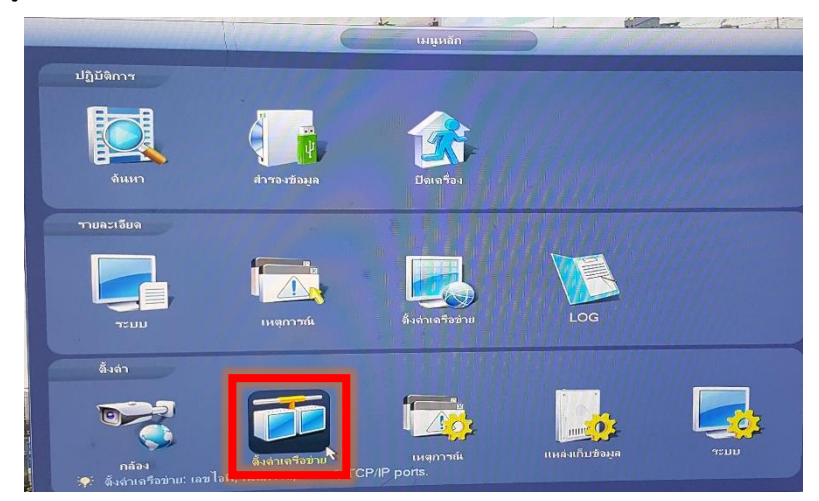

3. เลือกที่แท๊บ "ตั้งค่าเครือข่าย"  $\rightarrow$  "การตั้งค่า P2P" และเลือกเปิดใช้งาน โดยสถานะ จะต้องเป็น "ออนไลน์" จึงจะสามารถใช้งานได้เป็นการเสร็จสิ้นการเปิดใช้งานระบบ P2P

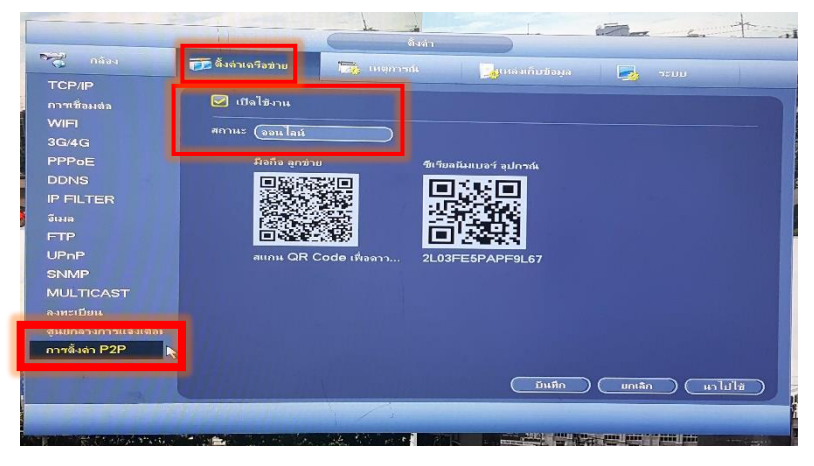

4. ต่อมาในส่วนของบนแอพลิเคชั่นให้กดเลือก **[คฺสฺ]** เพื่อทำการสแกน QRCode ที่อยู่ทางด้าน ขวาซึ่งเป็นซีเรียลนัมเบอร์ของอุปกรณ์บนเครื่องบันทึก

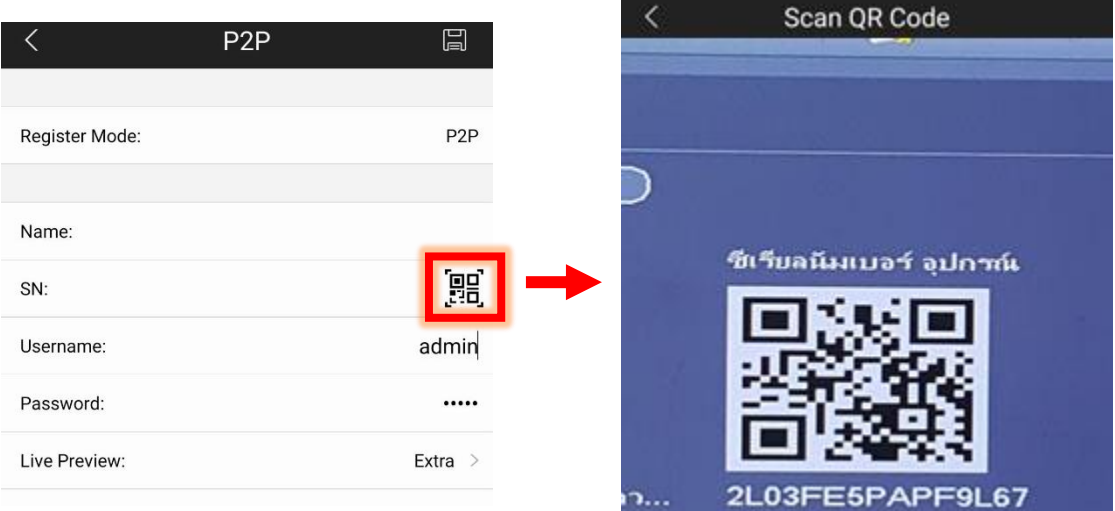

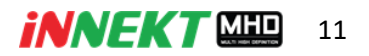

5. ท าการใส่ชื่อเครื่องบันทึกและใส่ Username ,Password ที่ตั้งค่าไว้บน เครื่องบันทึกแล้วกด  $\boxed{\blacksquare}$  เพื่อทำการ บันทึกหรือกด "Start Live Preview" เพื่อเริ่มต้นการดูภาพสด

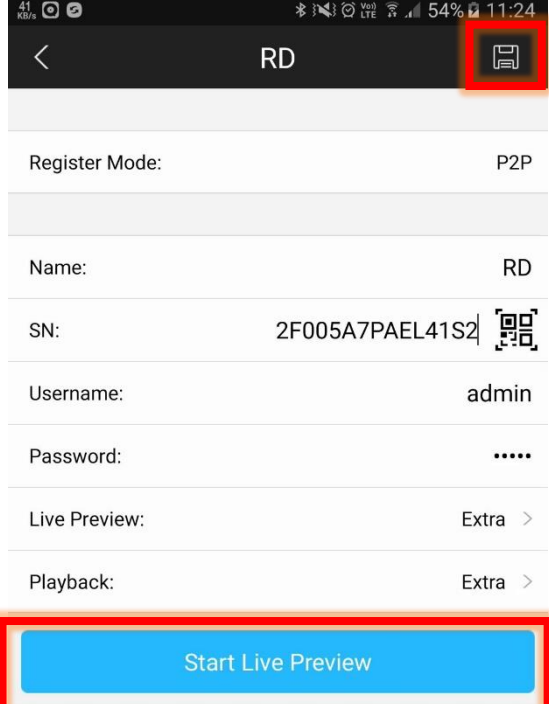

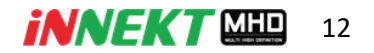

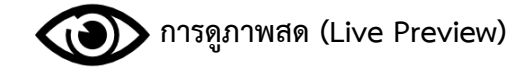

1. เลือก Live Preview

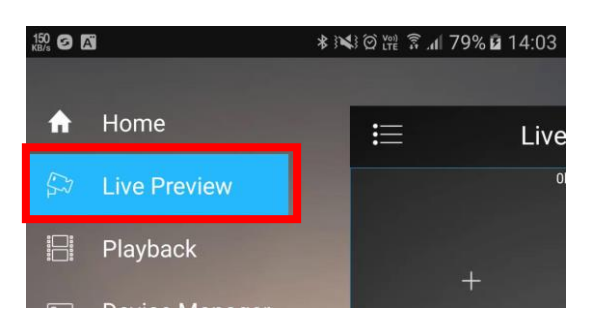

2. กดที่ปุ่ม เพื่อเข้าดูรายการเครื่อง บันทึกและกล้องที่เชื่อมต่อไว้

3. เลือกเครื่องบันทึกและกล้องตัวที่ต้องการดู จากนั้นให้กด Start Live Preview เพื่อเริ่ม ดูภาพสดจากเครื่องบันทึก

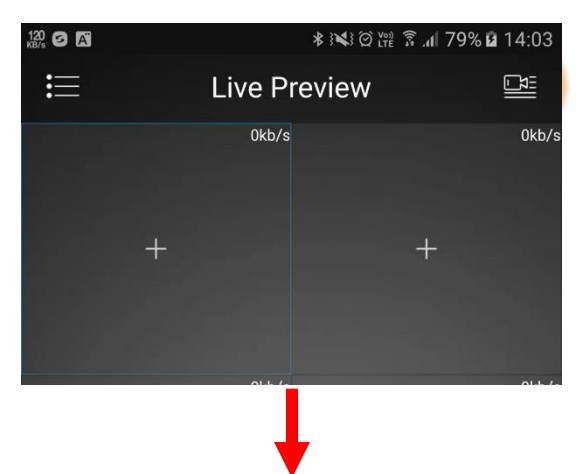

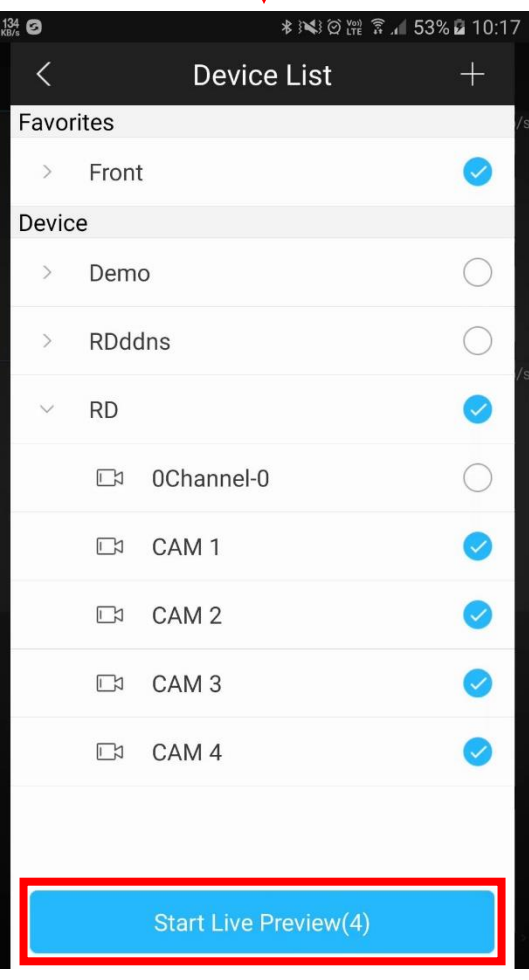

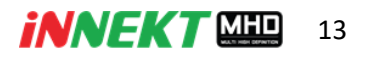

4. ในส่วนของหน้าดูภาพสดนั้นสามารถใช้งาน เมนูต่างๆ ได้สามารถดูรายละเอียดได้ตาม ตารางด้านล่าง

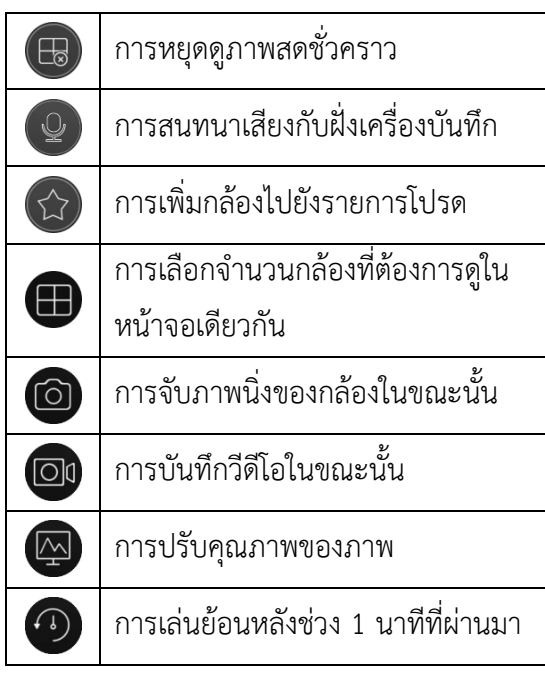

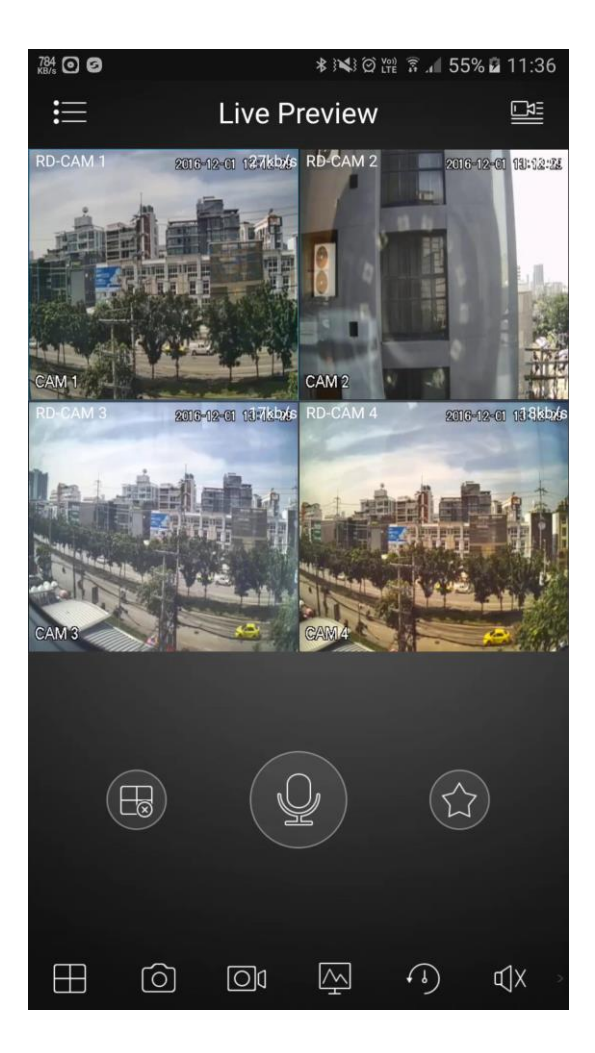

5. และในส่วนของการดูทีละหน้าจอยังสามารถ ปัดซ้าย-ขวา เพื่อเปลี่ยนไปดูภาพจากกล้องตัว อื่นรวมถึงในนิ้วกาง-หุบ เพื่อซูมเข้า-ออกได้

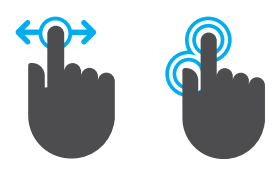

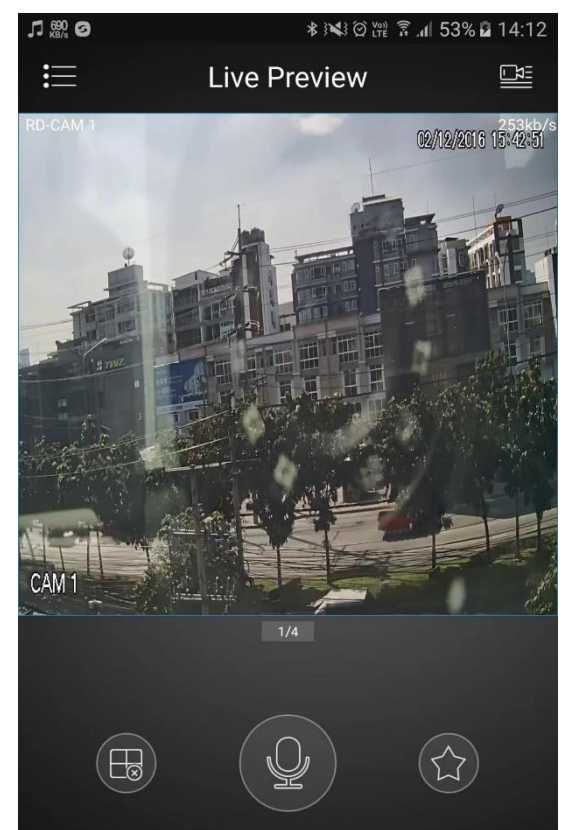

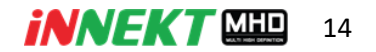

# **การดูภาพย้อนหลัง (Playback)**

1. เลือก Playback

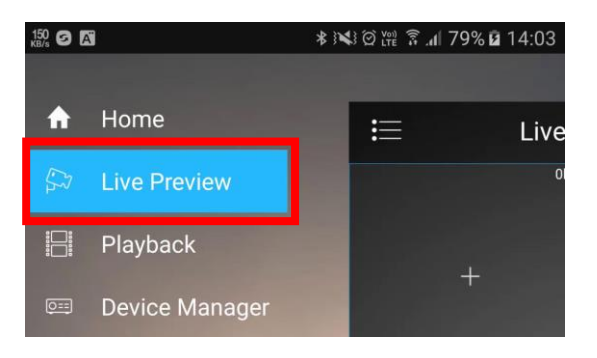

2. กดที่ปุ่ม เพื่อดูเครื่องบันทึกและ กล้องที่เชื่อมต่อไว้

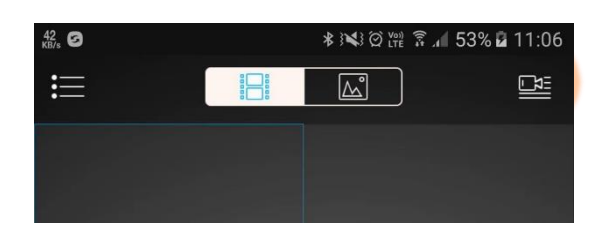

- 3. ในหน้านี้ในทำการใส่ข้อมูลตามที่ต้องการ ด้านล่าง
	- เลือกช่วงเวลาที่ต้องการดูย้อนหลัง
	- เลือกประเภทของการบันทึก
	- เลือกเครื่องบันทึกและกล้อง ที่ต้องการ

จากนั้นให้กดปุ่ม Start Playback

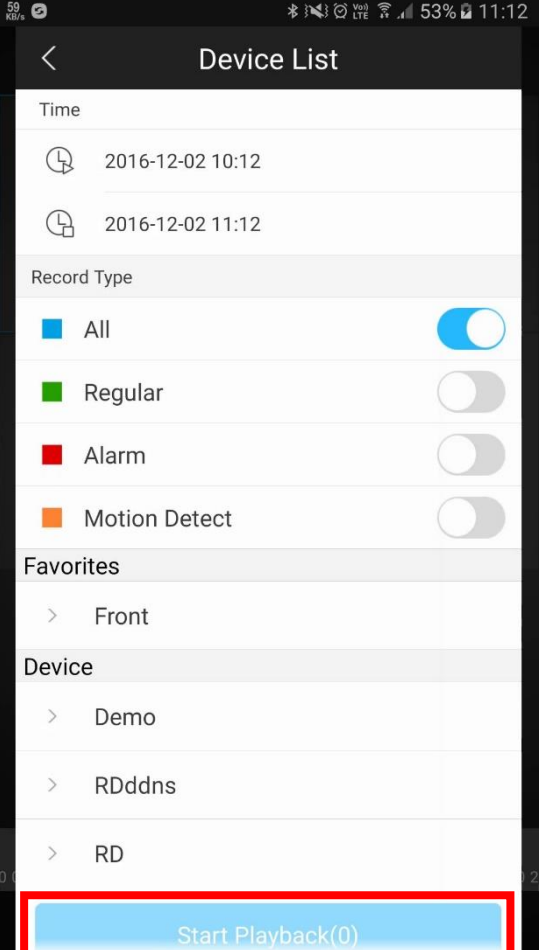

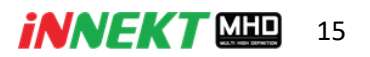

- 4. ใส่ส่วนของหน้าจอการเล่นภาพย้อนหลัง นั้นยังสามารถ
- ปรับเลื่อนช่วงเวลาได้ที่แถบเลื่อนเวลา

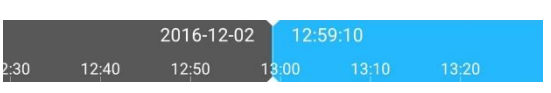

- เพิ่มความเร็วในการเล่นภาพตั้งแต่ 2X ,4X ,8X รวมถึงสามารถกดเฟรมถัดไปทีละเฟรมได้

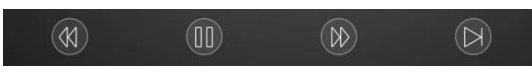

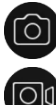

 การจับภาพนิ่งในขณะที่ดูย้อนหลัง การบันทึกวีดีโอในขณะที่ดูย้อนหลัง

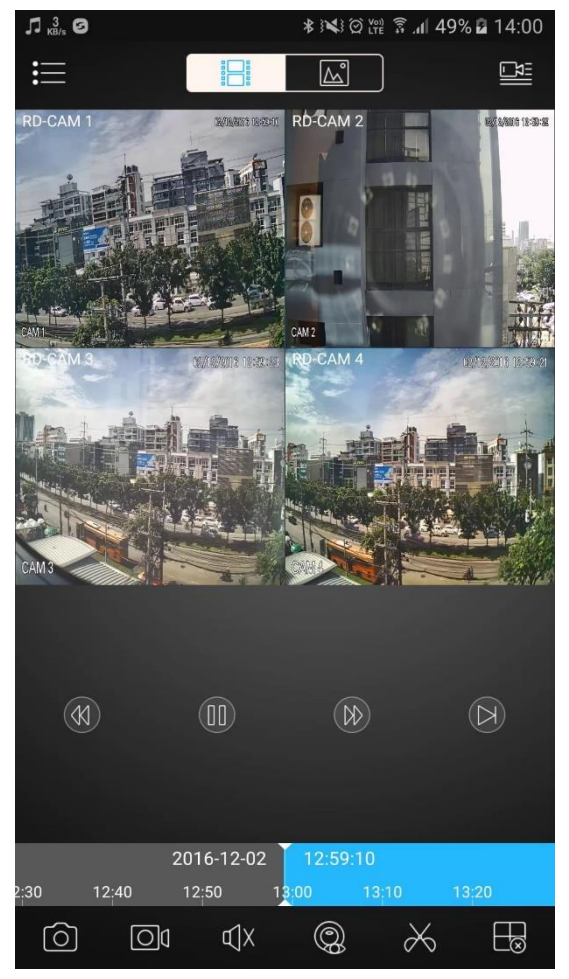

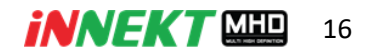

# **คู่มือการใช้งานอุปกรณ์ UTC Controller**

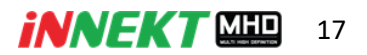

### **คู่มือการใช้งานอุปกรณ์ UTC Controller**

# **ส าหรับการปรับเปลี่ยน Output ของกล้องวงจรปิด Innekt MHD Series ( Model ZMHDIxxxx )**

ในกล้องวงจรปิดของ Innekt MHD นั้นมีฟังก์ชั่นที่สามารถเปลี่ยนในส่วนของ Output ของตัวกล้อง ได้โดยจะต้องใช้อุปกรณ์ที่เรียกว่า UTC Controller ซึ่งกล้องวงจรปิด Innekt MHD รองรับการปรับเปลี่ยน โหมดของ Output ได้ถึง 4 รูปแบบ ดังนี้

- 1. TVI
- 2. AHD
- 3. SD (Analog)
- 4. CVI

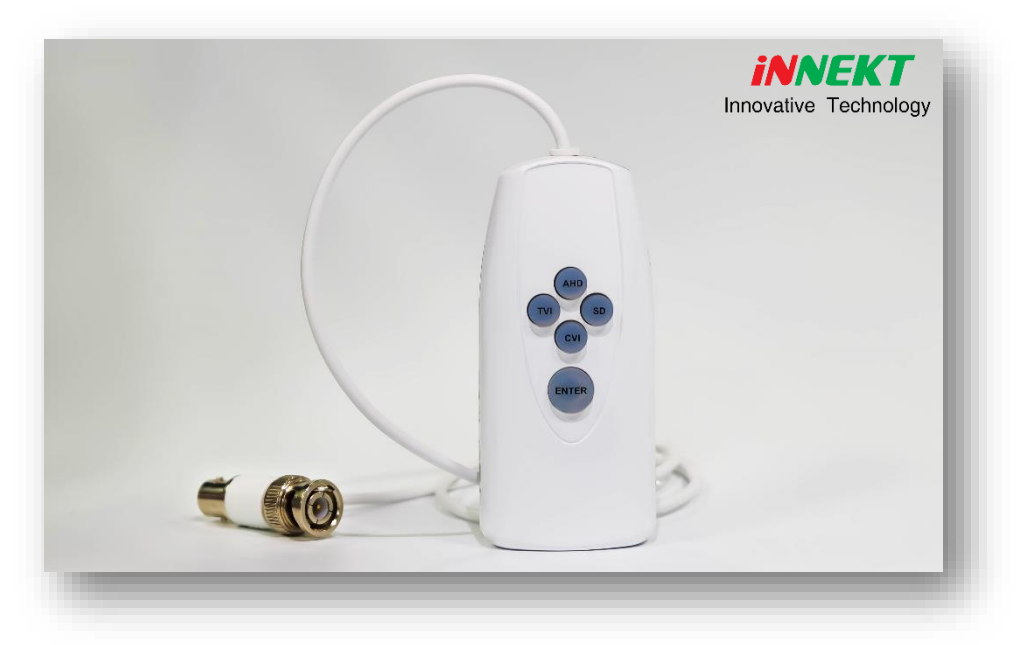

# **วิธีการปรับเปลี่ยนโหมด Output มีขั้นตอนดังนี้**

- 1. กดปุ่ม Enter จากนั้นจะมีไฟสถานะติดที่ปุ่ม Enter
- 2. กดปุ่มโหมดที่ต้องการ**ค้างไว้**จนกว่าตัวกล้องจะเปลี่ยนรูปแบบ Output แล้วปล่อยเป็นการจบขั้นตอน